"Spielstätte für Vereinsaccount Plus"

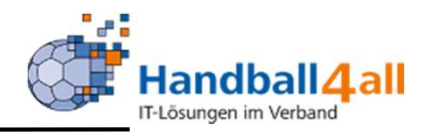

# Sporthalle zuordnen, bearbeiten + Dateien hochladen z.B. Hygienekonzept

## Stand Oktober 2020

"PHÖNIX II" für Vereinsaccounts" 1

#### Anmeldung

 $\overline{\phantom{0}}$ 

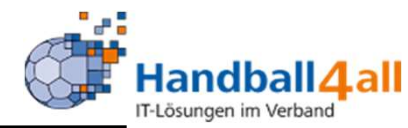

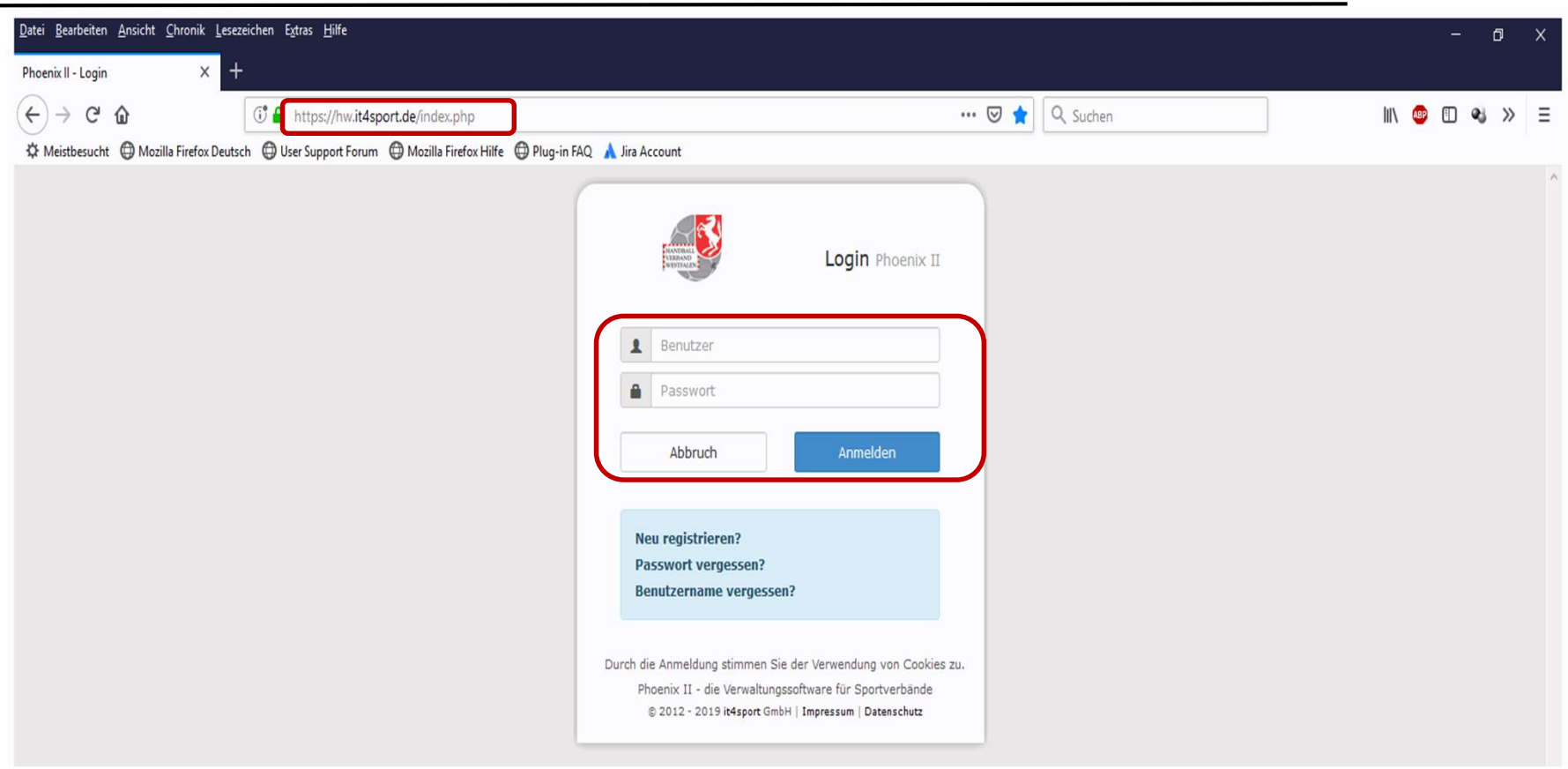

- **Anmeldung in Phönix II mit dem persönlichen Anmeldedaten**
- **Link: https://hw.it4sport.de**

#### Rollenwechsel

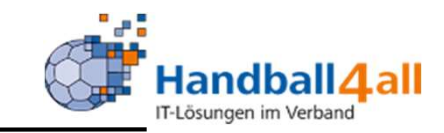

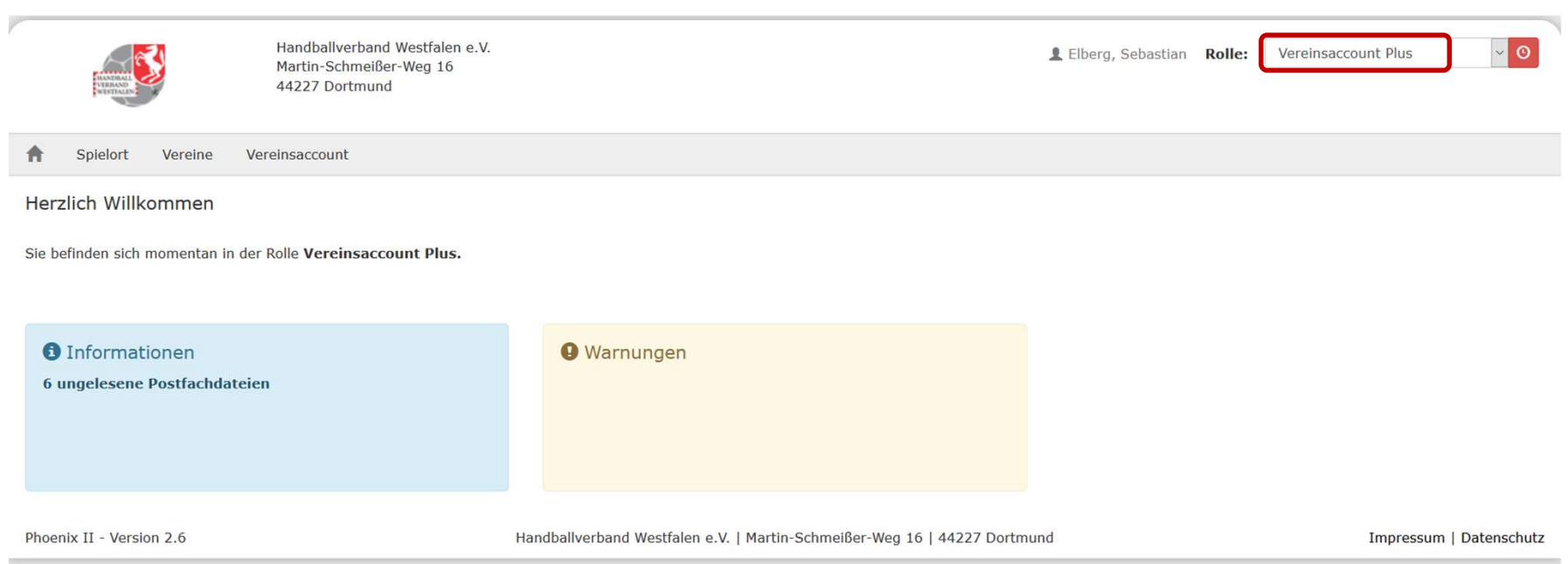

In die Rolle "Vereinsaccount Plus" wechseln. Die Anmeldung und der Rollenwechsel gilt für alle folgenden Punkte.

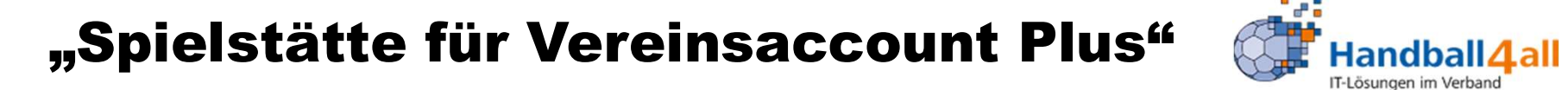

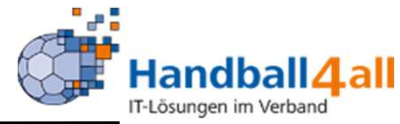

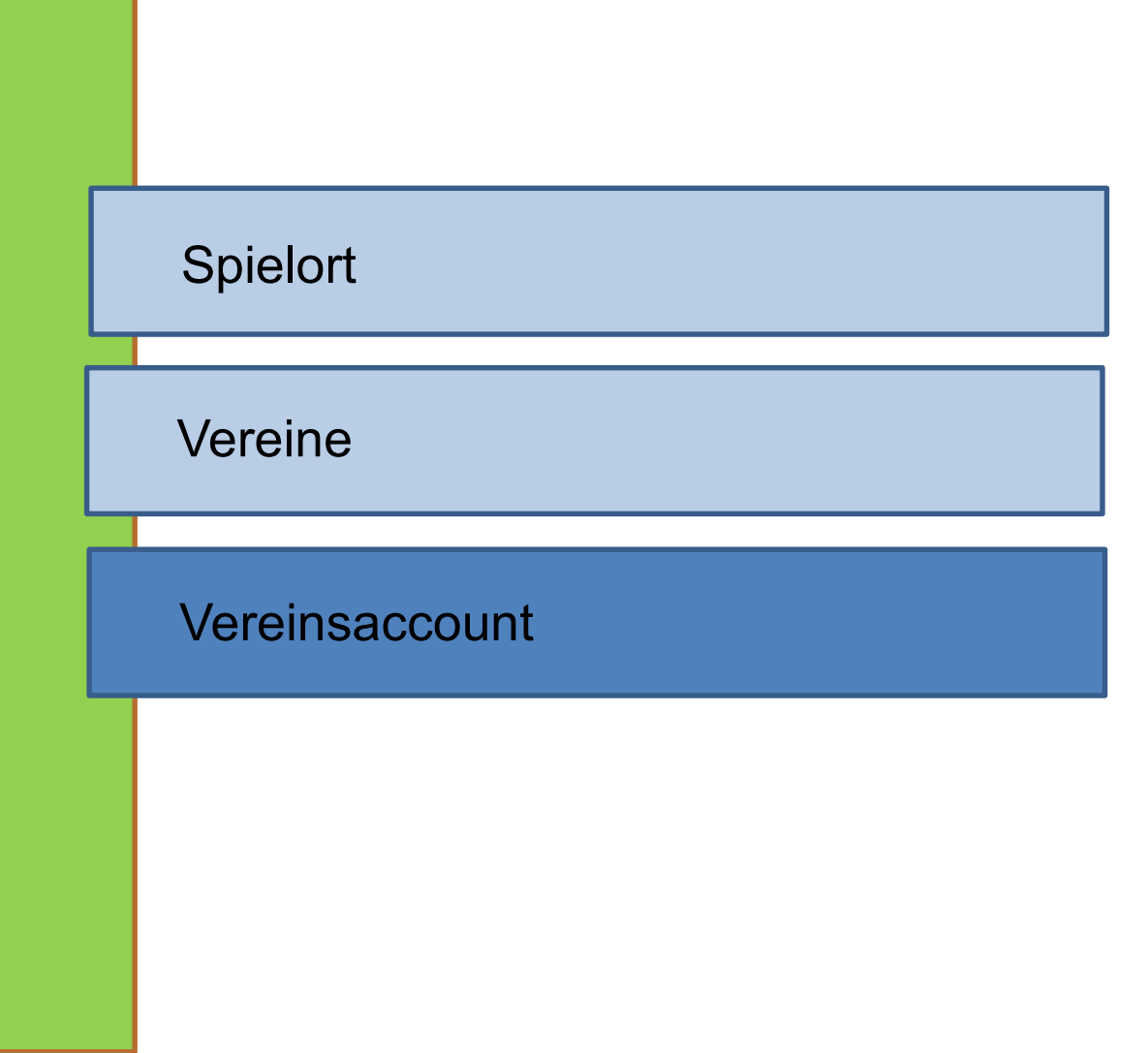

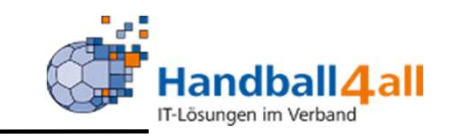

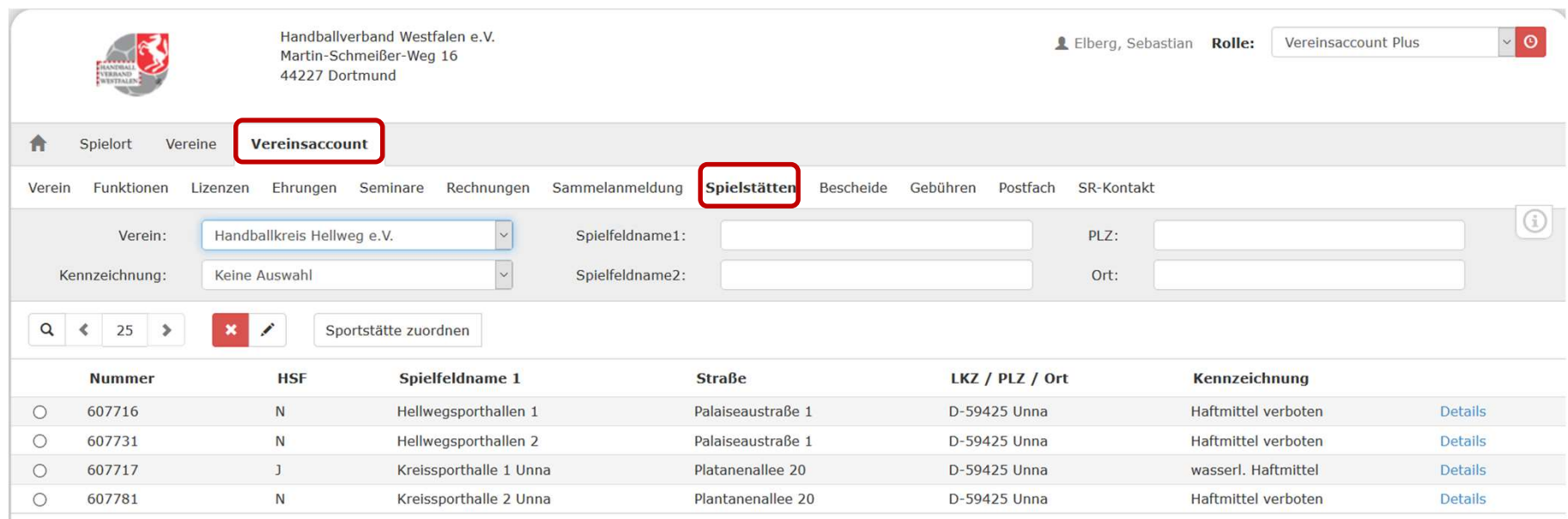

Mit Hilfe dieses Menüpunktes kann man sich die eigenen Sporthallen zuordnen und bearbeiten. (Vereinsaccount -> Spielstätten)

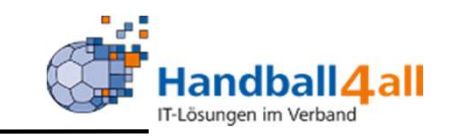

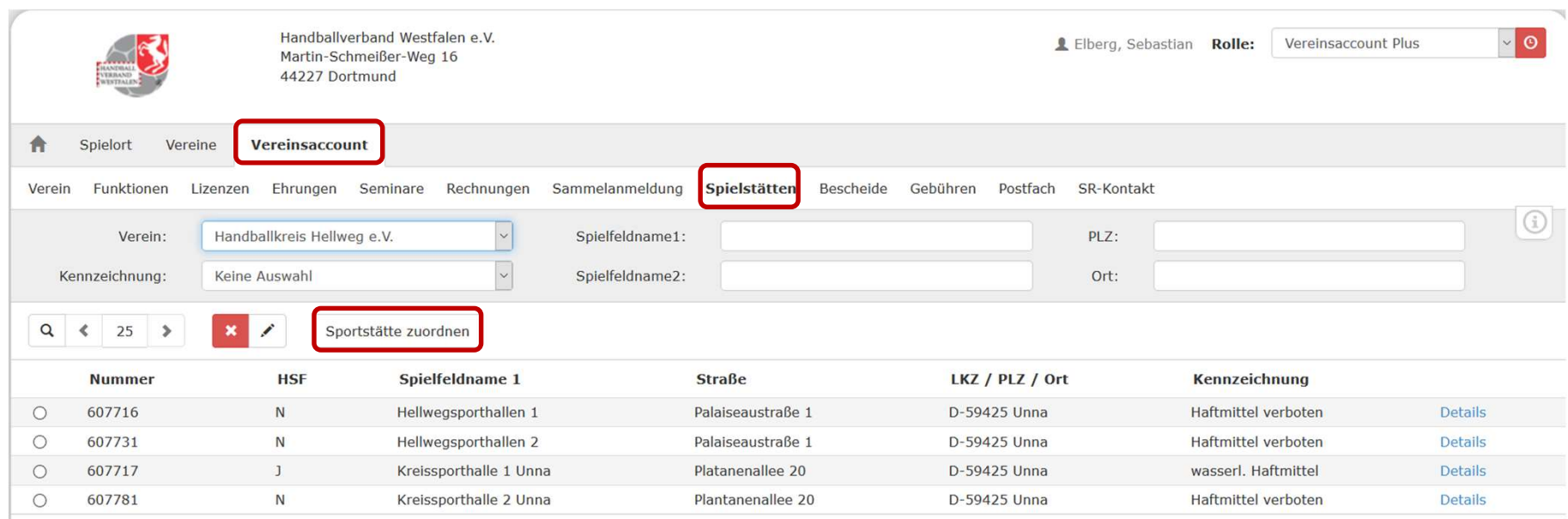

Mit Hilfe dieses Menüpunktes kann man sich die eigenen Sporthallen zuordnen und bearbeiten. Vereinsaccount -> Spielstätten -> Spielstätte zuordnen

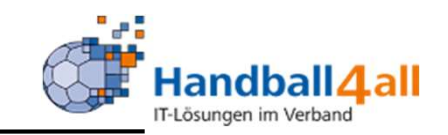

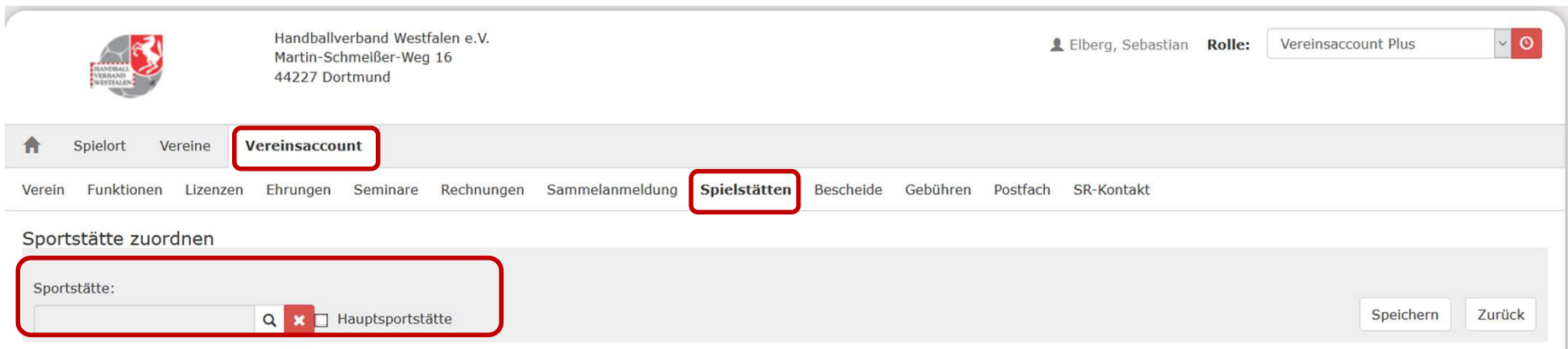

Über die Lupe den nächsten Suchbildschirm öffnen

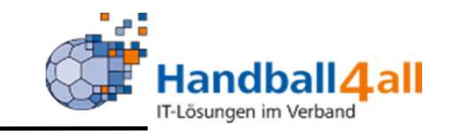

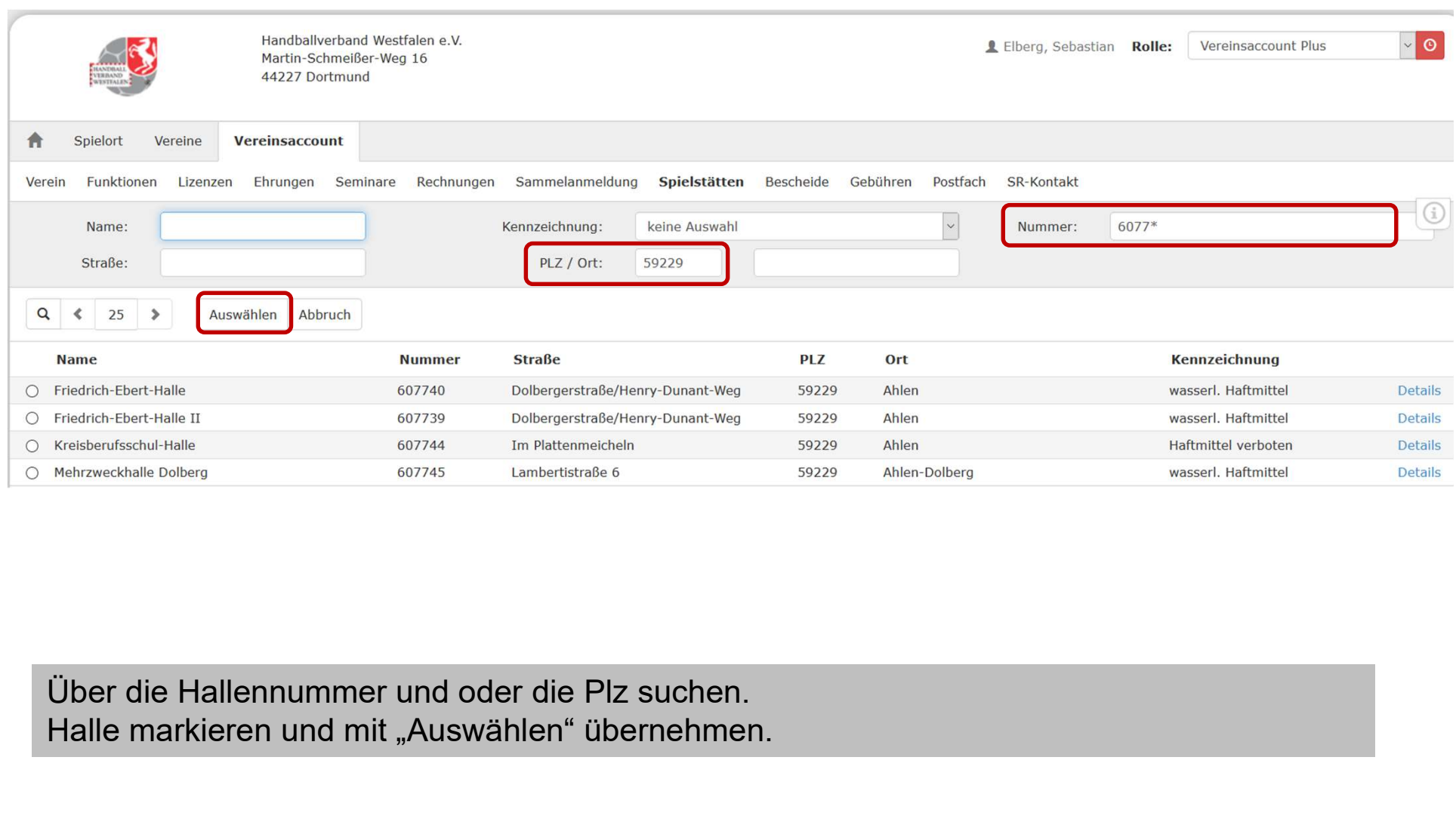

Halle markieren und mit "Auswählen" übernehmen.

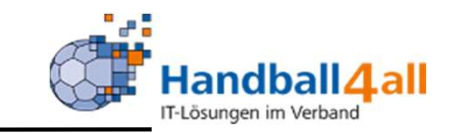

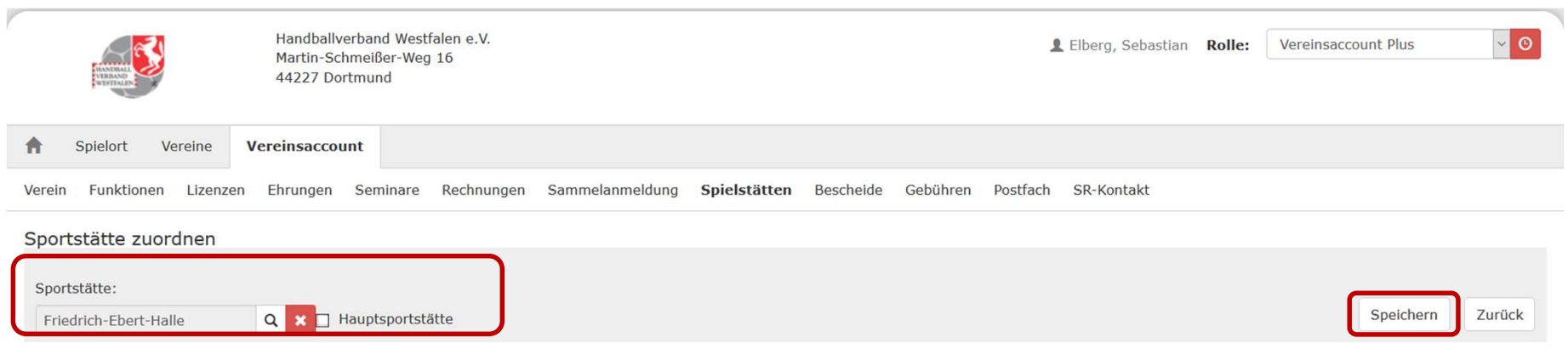

Halle wird übernommen, ggf. als Hauptsportstätte kennzeichnen und "Speichern"

#### Sporthalle bearbeiten

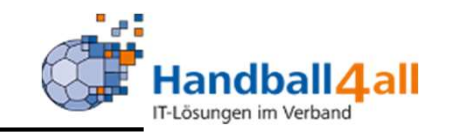

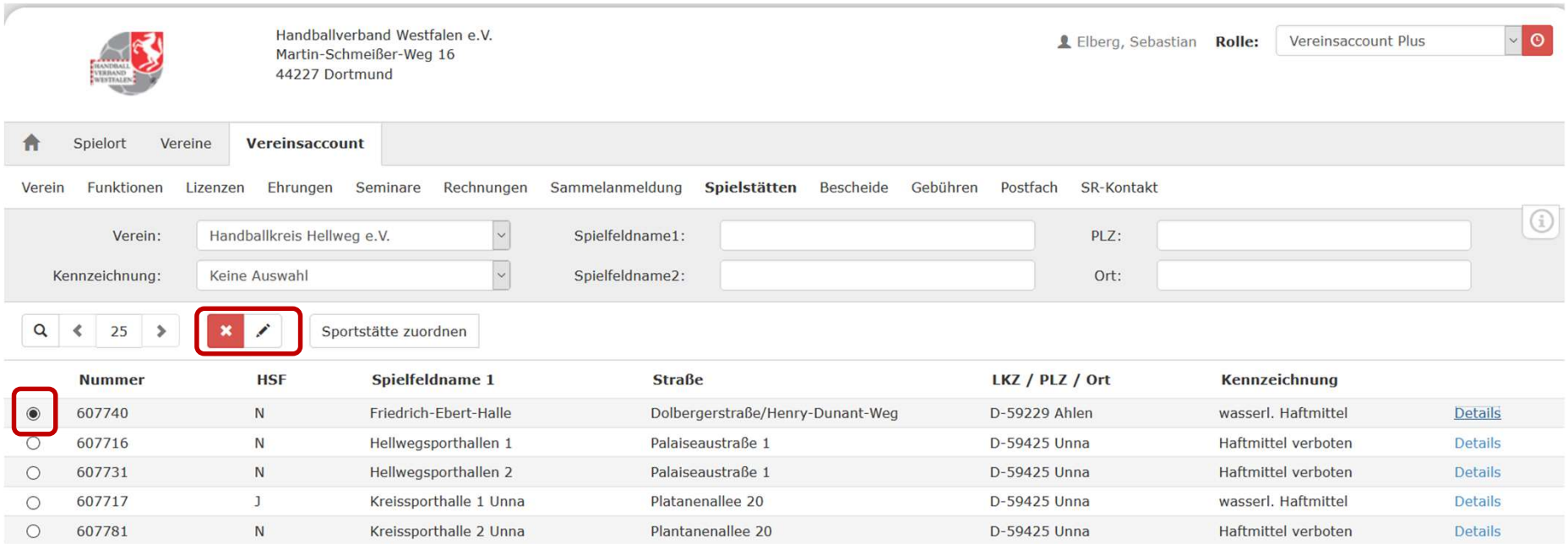

Sollte die Halle nicht übernommen werden, bitte eine Mail an support@handballwestfalen.de senden.

Halle markieren und über den Stift die Detailbearbeitung öffnen.

#### Sporthalle bearbeiten

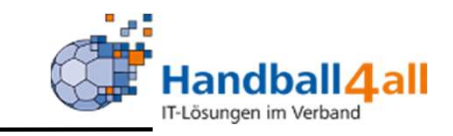

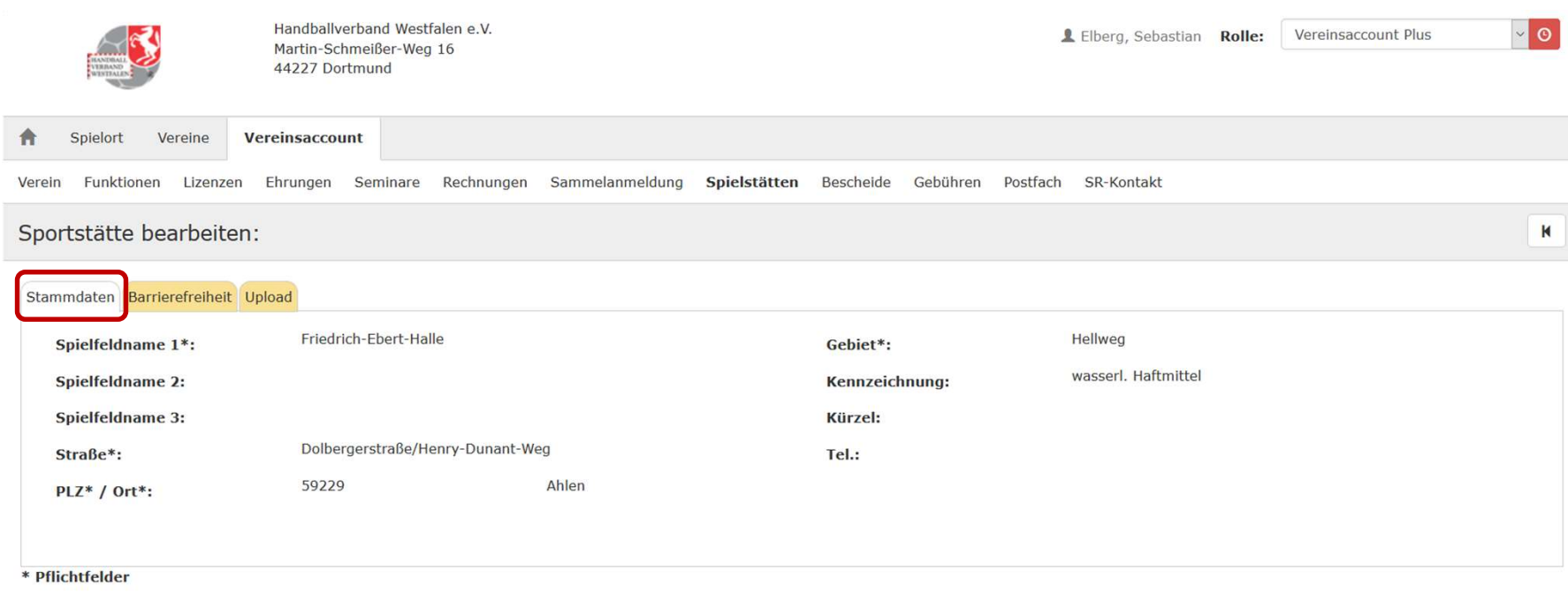

Die Stammdaten können nur durch den Sporthallen-Admin bearbeitet werden. Bitte Daten prüfen und bei Änderungen eine Mail an support@handballwestfalen.de senden.

#### Sporthalle bearbeiten

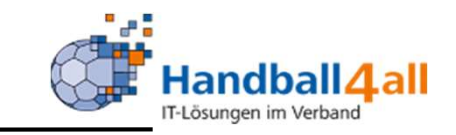

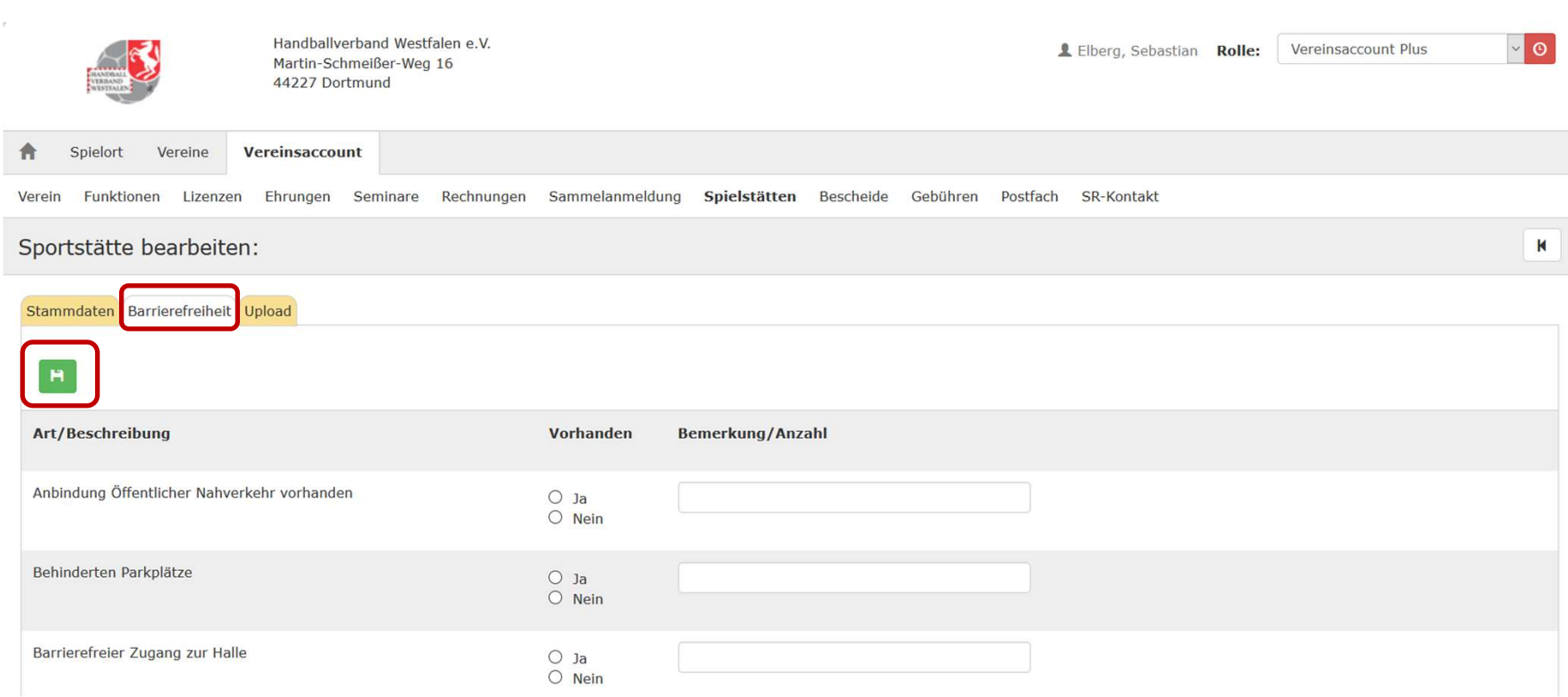

Bitte die Daten der Barrierefreiheit prüfen und ggf. ergänzen / anpassen. "Speichern" über die grüne Diskette nicht vergessen.

Diese Daten werden jetzt auch im Portal unter

https://www.handball4all.de/home/portal/westfalen bei der jeweiligen Halle angezeigt.

#### Sporthalle bearbeiten Datei-Upload

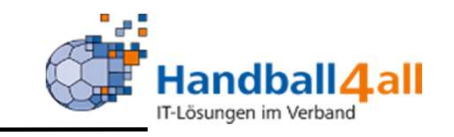

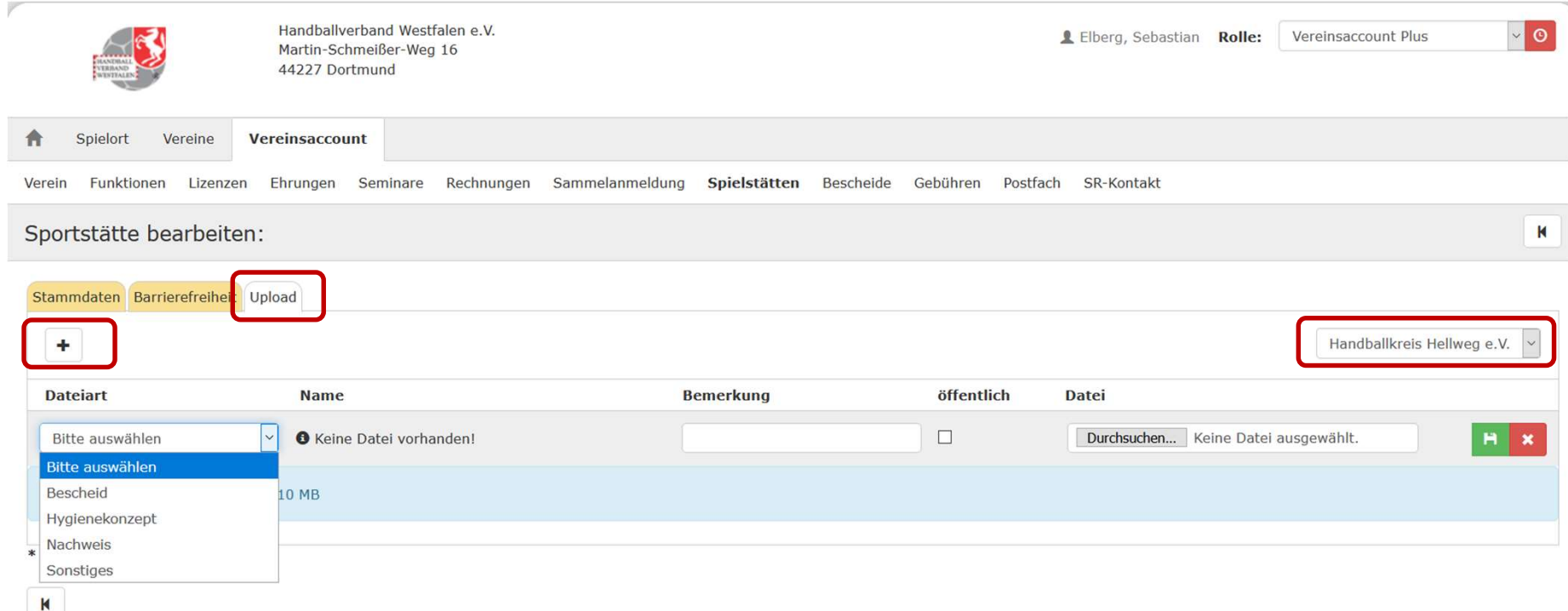

Über das + Zeichen können neue Uploads zugefügt werden. Auf der rechten Seite ist immer der entsprechende Verein vermerkt.

Dateityp auswählen, dies wird Online entsprechend angezeigt, über durchsuchen eine entsprechende Datei auf dem lokalen Rechner auswählen. ACHTUNG: Unter dem Punkt Hygienekonzept ist nur EINE PDF-Datei mit max. 10 MB hochzuladen. Weitere Dateien (QR-Code etc.) unter dem Punkt "Sonstiges" hochladen.

#### Sporthalle bearbeiten Datei-Upload

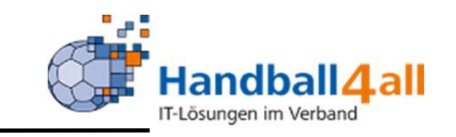

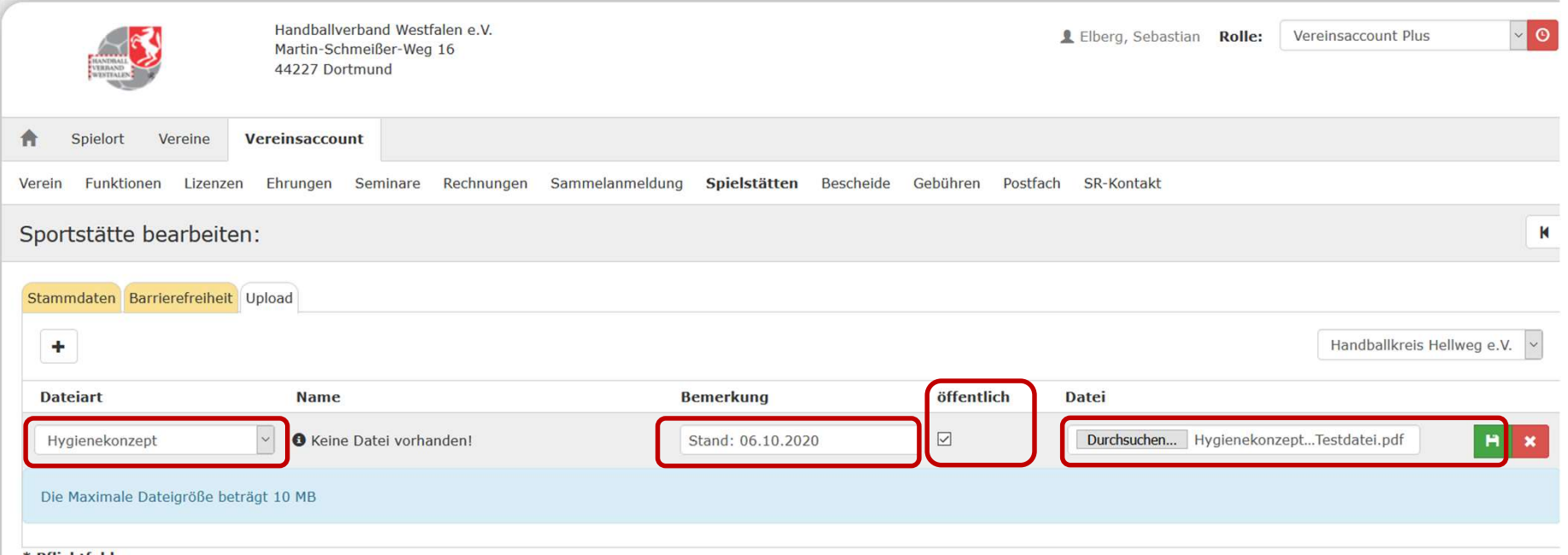

**Pflichtfelder** 

Wichtig ist der Haken bei öffentlich, ansonsten wird die Datei nicht im Portal angezeigt. Unter Bemerkungen könnten z.B. Hinweise eingetragen werden, Stand oder z.B. wenn ein Hygienekonzept für mehrere Vereine oder auch SG gültig ist.

Mit dem Durchsuchen-Button wird die Datei auf dem dem lokalen Rechner gesucht und hochgeladen.

Mit der grünen Diskette wird gespeichert, alternativ steht dort ein Stift zum nachträglichen bearbeiten oder das rote "X" zur Löschung

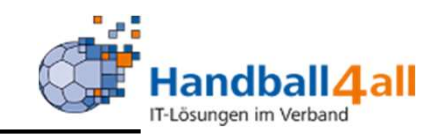

Wichtige Hinweise:

Jede Sporthalle kann mehreren Vereinen zugeordnet werden. Die Stammdaten (Anschrift, Tel. usw…) und Barrierefreiheit ist immer identisch.

Der Dateiupload ist immer vereinsgebunden, dementsprechend kann jeder Verein in der Halle sein Hygienekonzept für seine Spiele hochladen. **Proof thalle bearbeiten Datei-Upload<br>
Wichtige Hinweise:<br>
Jede Sporthalle kann mehreren Vereinen zugeordnet werden.<br>
Die Stammdaten (Anschrift, Tel. usw...) und Barrierefreiheit ist immer identisc<br>
Der Dateiupload ist imm** 

Es wird im Online-Portal immer wie folgt dargestellt:

Haftmittel und Stammdaten können durch die Sporthallen-Admin des jeweiligen Handballkreises bearbeitet werden.

Bei Problemen bitte per Mail an support@handballwestfalen.de wenden.

### Abfrage Spielstätten

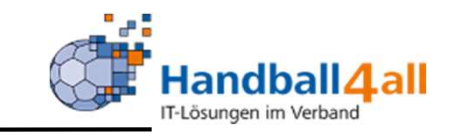

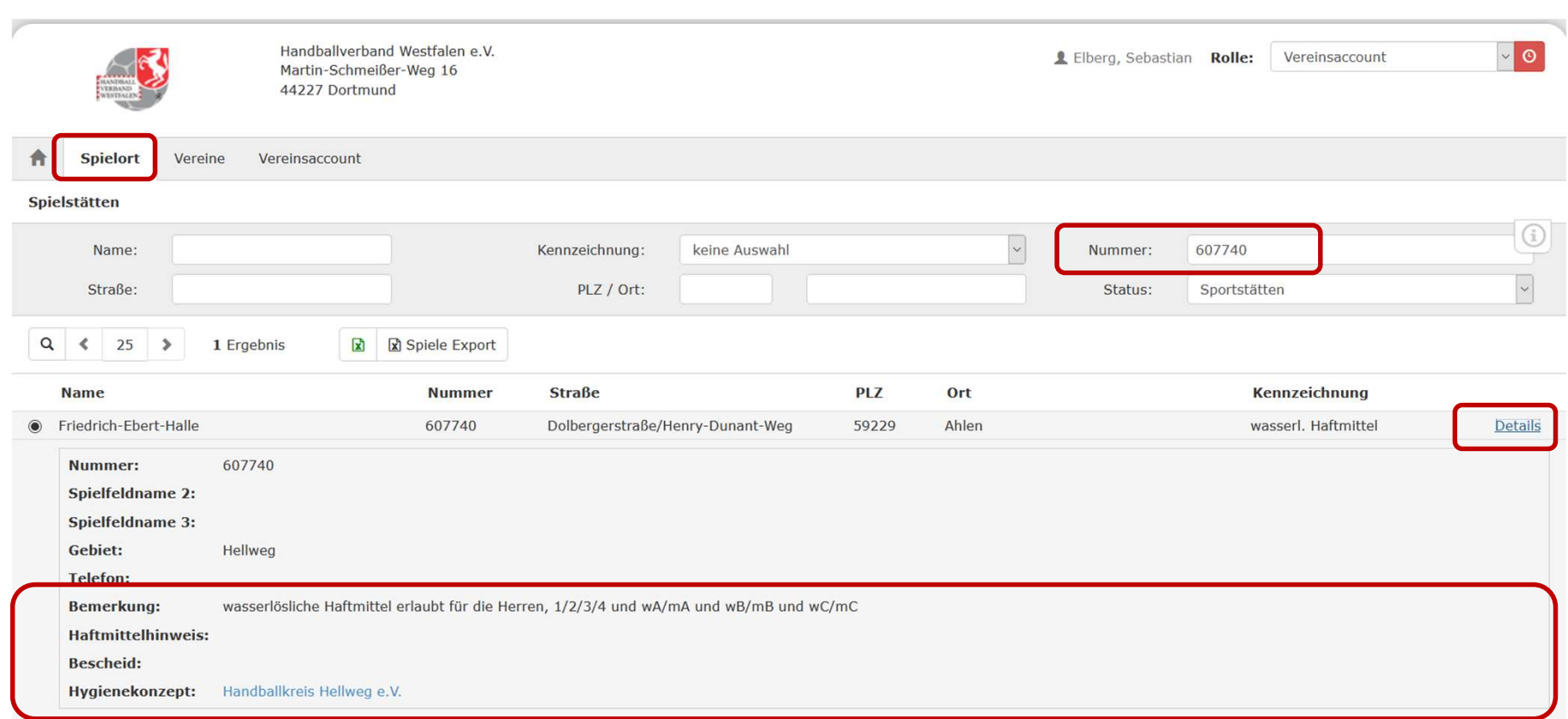

Die Daten der fremden Spielstätten können auch hier über die Eingabe der Hallennummer erfragt werden.

Die Funktionen / Rollen siehe nächste Seite.

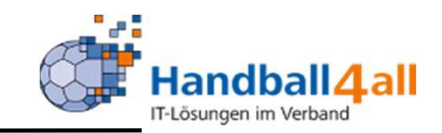

Folgende Rollen können diese Spielortabfrage durchführen: Vereinsaccount Plus (Vereinsadmin) **porthalle bearbeiten Datei-Upload<br>
Folgende Rollen können diese Spielortabfrage durchführen:**<br>
Vereinsaccount Plus (Vereinsadmin)<br>
Vereinsaccount (z.B. Funktionen Vereinsadmin lite + MV … )<br>
Schiedsrichter<br>
Staffelleiter **Schiedsrichter** Staffelleiter / Lizenzleser

Weiterhin kann man natürlich durch das Anklicken der Halle im Browser in der Wochenübersicht oder in der Staffel selbst, die nötigen Informationen bekommen.

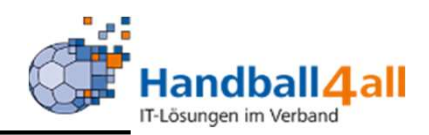

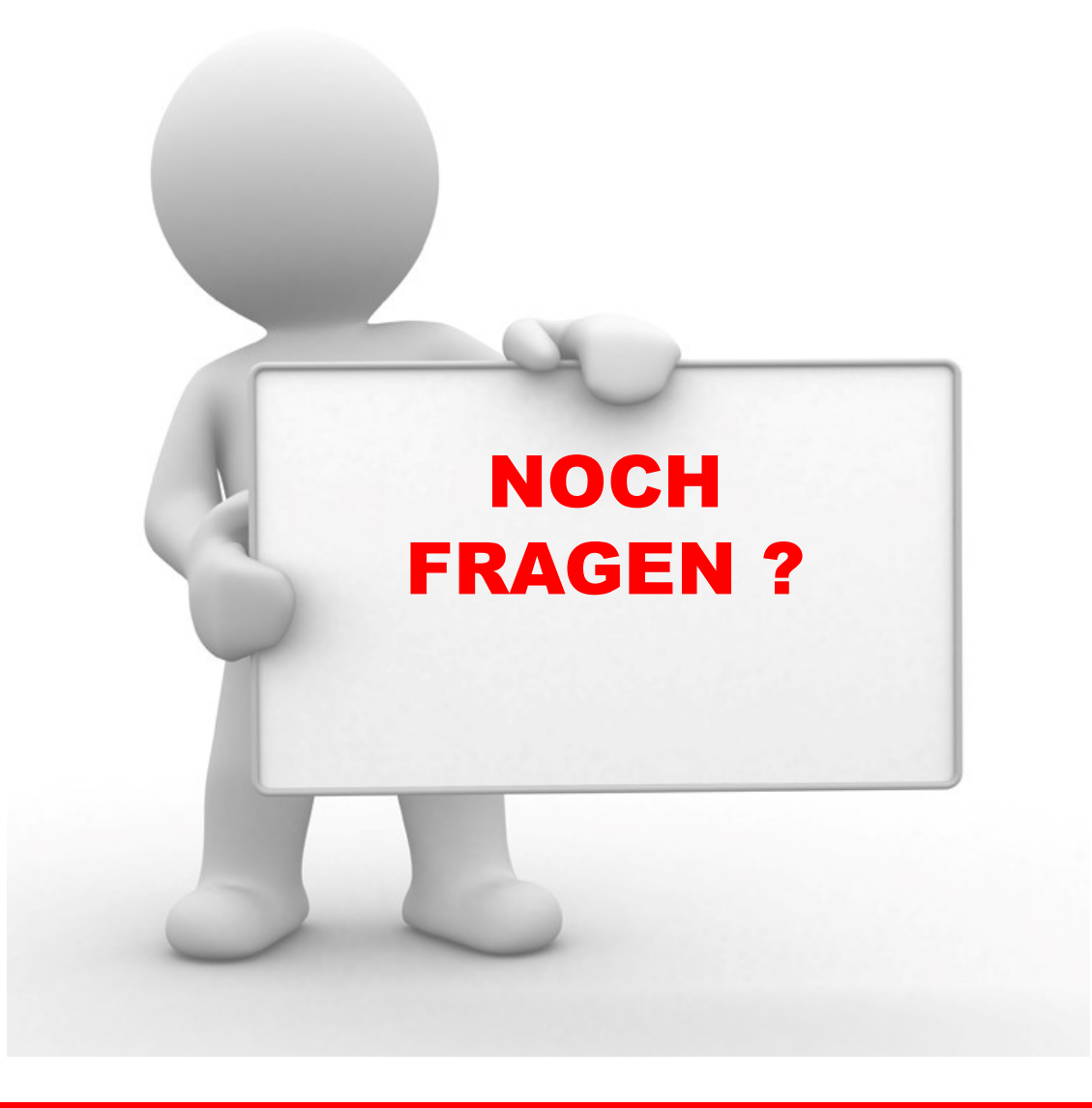

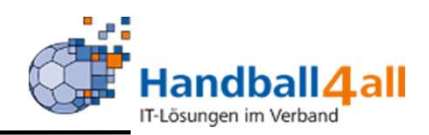

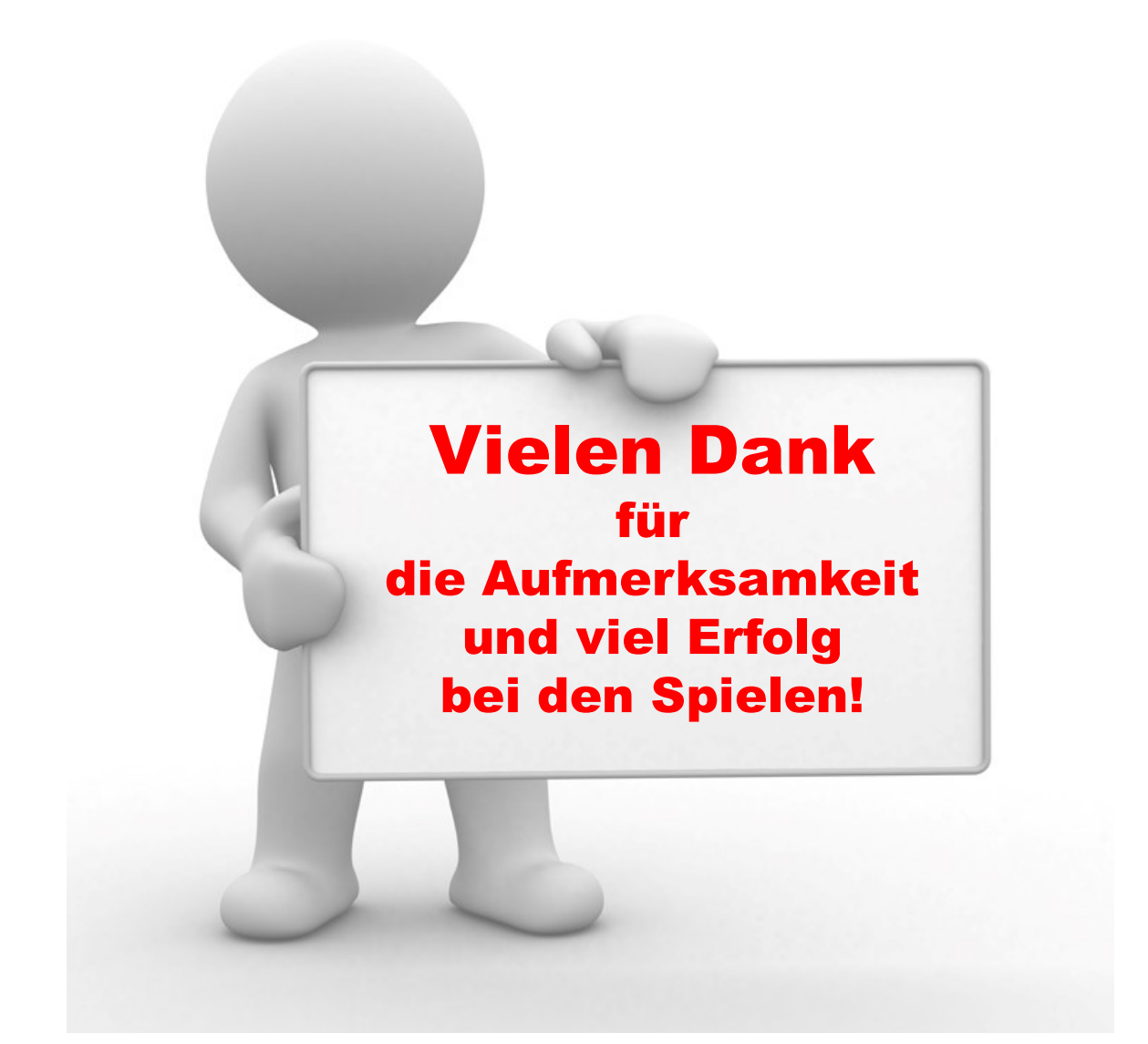

"PHÖNIX II" für Vereinsaccounts" 19